# **[Eltham Central Pavilion](https://nillumbiku3a.org.au/eltham-central-pavilion/)**

This page is a work in progress and is effectively a collation of the various guidance about the venue which has been sent out to the relevant tutors.

#### **Location and access**

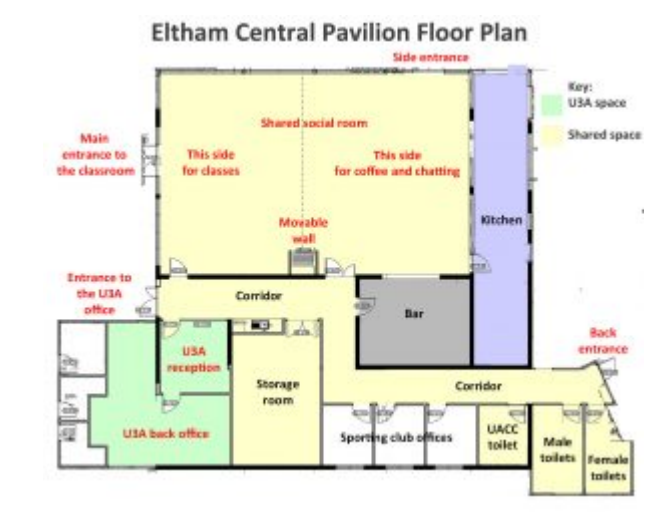

#### [18 Panther Place, Eltham \(click this hyperlink for a map\).](https://www.google.com.au/maps/place/Eltham+Central+Pavilion/@-37.7146481,145.1438018,17z/data=!3m1!4b1!4m5!3m4!1s0x6ad63790ead8f583:0x427cbc43de996539!8m2!3d-37.714632!4d145.1460727)

[This page](https://nillumbiku3a.org.au/eltham-central-pavilion-2/) discusses the layout of the building, our sharing arrangements with the sporting clubs and the parking situation,

Access to the inside of the building is via a key in a key safe which is located near the entrance to the U3A Office. There are two keys: the one with the red handle opens all the external doors; and the one with the blacker handle opens the front room of our Office and the kitchenette cupboards. [Email our Course](mailto:coordinator@nillumbiku3a.org.au) [Coordinator for the code to the key safe](mailto:coordinator@nillumbiku3a.org.au).

- **Parking**: in broad terms, parking has 2 hour limits closer to the venue and 3 hour limits further away.
- **Tables and chairs**: the tables and chairs are in the storage room.
- **Audiovisual and wifi equipment**: the equipment is all built in.
- There is a list of classes on the wall in the class room so you can see which classes are before and after you.

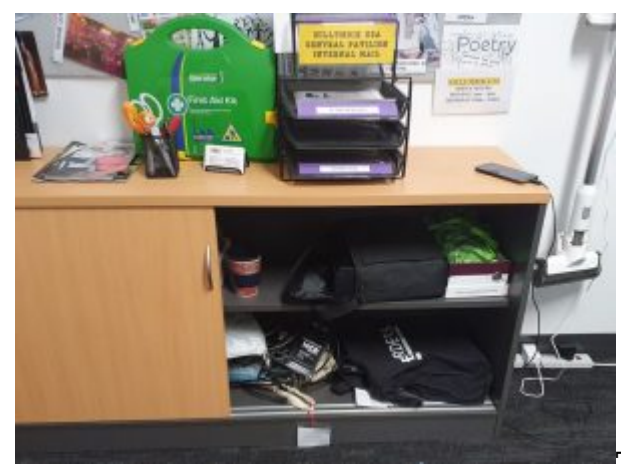

The building is alarmed. The tutor of the first class of each day knows how to switch off the alarms and the tutor of the last class of the day knows how to switch them on. [Email our Course Coordinator for code for](mailto:coordinator@nillumbiku3a.org.au) [turning off/on the alarm system.](mailto:coordinator@nillumbiku3a.org.au)

#### **Summary**

The front room of our Office is open to the tutors. It includes a photocopier and a cupboard with miscellaneous equipment.

- The back room of our Office is not open to the tutor except during Office hours (i.e. Monday afternoons and Thursday mornings) or when Office staff are in attendance.
- Take care when either putting up, or taking down, the moveable wall that divides the main room into two. **Do not force it.** If unsure, please talk to the Office or to our Course Coordinator.
- **Tea and coffee**: the kitchen volunteers will provision the kitchenette.
- **Keys**: if you are not the last class of the day, hand the keys onto the next tutor.

# **Checklist for the last tutor of the day**

- Shutdown the projector if it is not already shutdown.
- Check that the tea and coffee cupboards are all locked and the kitchen area is wiped down.
- Turn off the lights and make sure the air conditioners are all switched off.
- Check that all the external doors are locked.
- Switch the alarm system on.
- Put the keys in the key safe and check that the key safe is actually locked.

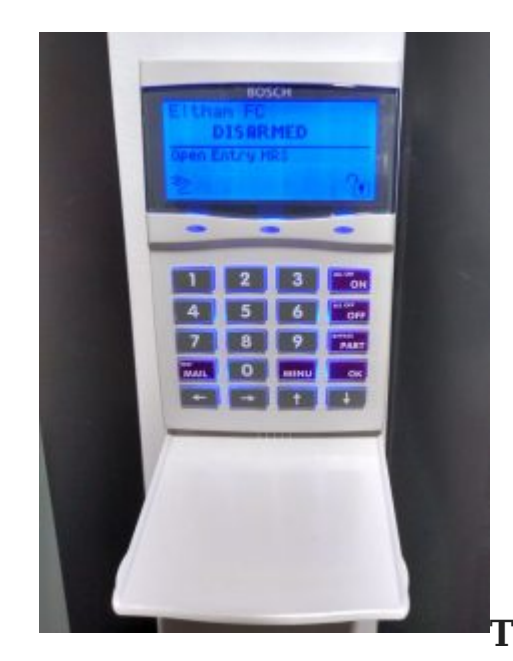

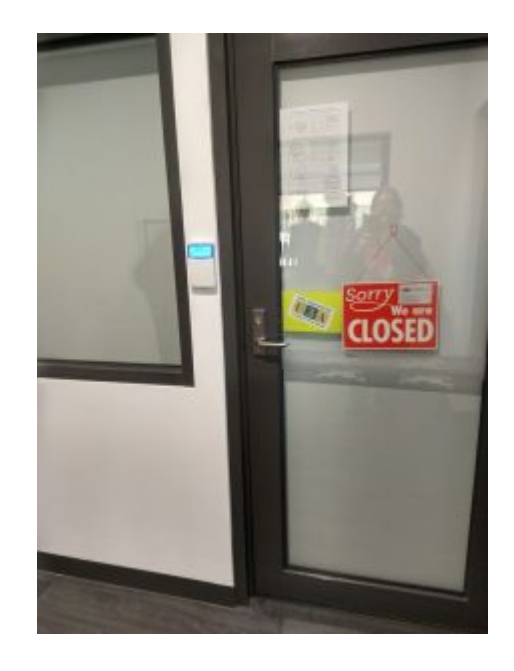

#### **The security system**

The first person to enter the pavilion each day will need to disarm the alarm system. You **must** enter via the solid door that leads into the corridor and our Office (not the glass door into the classroom). Once in the building you have 40 seconds to disarm the alarm which is located next to the Office door.

- Open the flap.
- Key in the 4 digit code.
- And then press OFF.
- Close the flap.

If you are the last to leave and there are no football or cricket members in attendance, you must turn the security system back on. Make sure you are ready to leave, all items packed and by the door closest to the security system. Check that both classroom exit doors and the door at the far end of the corridor are locked and shut firmly.

- Open the flap.
- Key in the 4 digit code.
- And then press ON.
- Close the flap.

You then have 40 seconds to exit the building via the main solid door at the end of the corridor.

If the alarm goes off immediately after the 40 seconds, this means that one of the alarmed doors is open (these doors include all the external doors plus, oddly, the toilet doors). The tutor should then obviously return to the building to try and rectify the situation by reading the message on the control panel. If the tutor can't easily find the relevant door and close it, they should then just leave the building without switching on the alarm.

Note that the code will change each year at the start of each sporting season: April for start of football and September for start of cricket.

#### **Equipment**

The main equipment is built-in and shared with the sporting clubs.

- **Projector, screen and speakers**: all built-in. You can connect either <u>[via hdmi](#page--1-0)</u> or <u>[via the wireless](#page--1-0)</u> [network.](#page--1-0)
- [Network:](#page--1-0) built-in.
- [Microphones:](#page--1-0) a variety of wireless microphones are available.
- [Hearing loops:](#page--1-0) 4 individual hearing loops are available.
- [Defibrillator:](#page--1-0) our fully automated standard model.

## **Backup equipment**

The backup equipment is kept in the tutor' cupboard and comprises.

- Backup projector: can be used in conjunction with your laptop in the built-in projector is not working; connects via hdmi for visuals and, if needed, a separate cable for sound.
- Backup laptop: can be used in conjunction with the projector, screen and speakers if your laptop can't connect successfully.
- Backup speakers: can physically plug into your laptop if you can't get the building's built-in speakers to work.

Sometimes the built-in projector stops working and we have to wait for Council to repair it. This can take a few days, hence the provision of the backup projector.

Some laptops, particularly those with multiple graphics cards, do not automatically connect to the built-in projector, screen and speakers, either with no connection or with connected video but no sound. This can often be rectified by changing some of the settings on the laptop, for example setting 'multiple displays' to 'extend' rather than to 'duplicate' and/or forcing the laptop to use only one of the graphics cards. For those who cannot get things working, we have established some backup methods:

- If you can't connect for either video or sound: use the backtop laptop that is in the tutors' cupboard on the right hand side of the cabinet on the back wall of the front room of our Office.
- If you can connect for video but not for sound: either use the backup laptop as above or use the backup speakers which are also in the tutors' cupboard.

Any issues, contact Guy by phone (0411 520 850) or [email](mailto:guy@nillumbiku3a.org.au).

#### **The projector, screen and speakers**

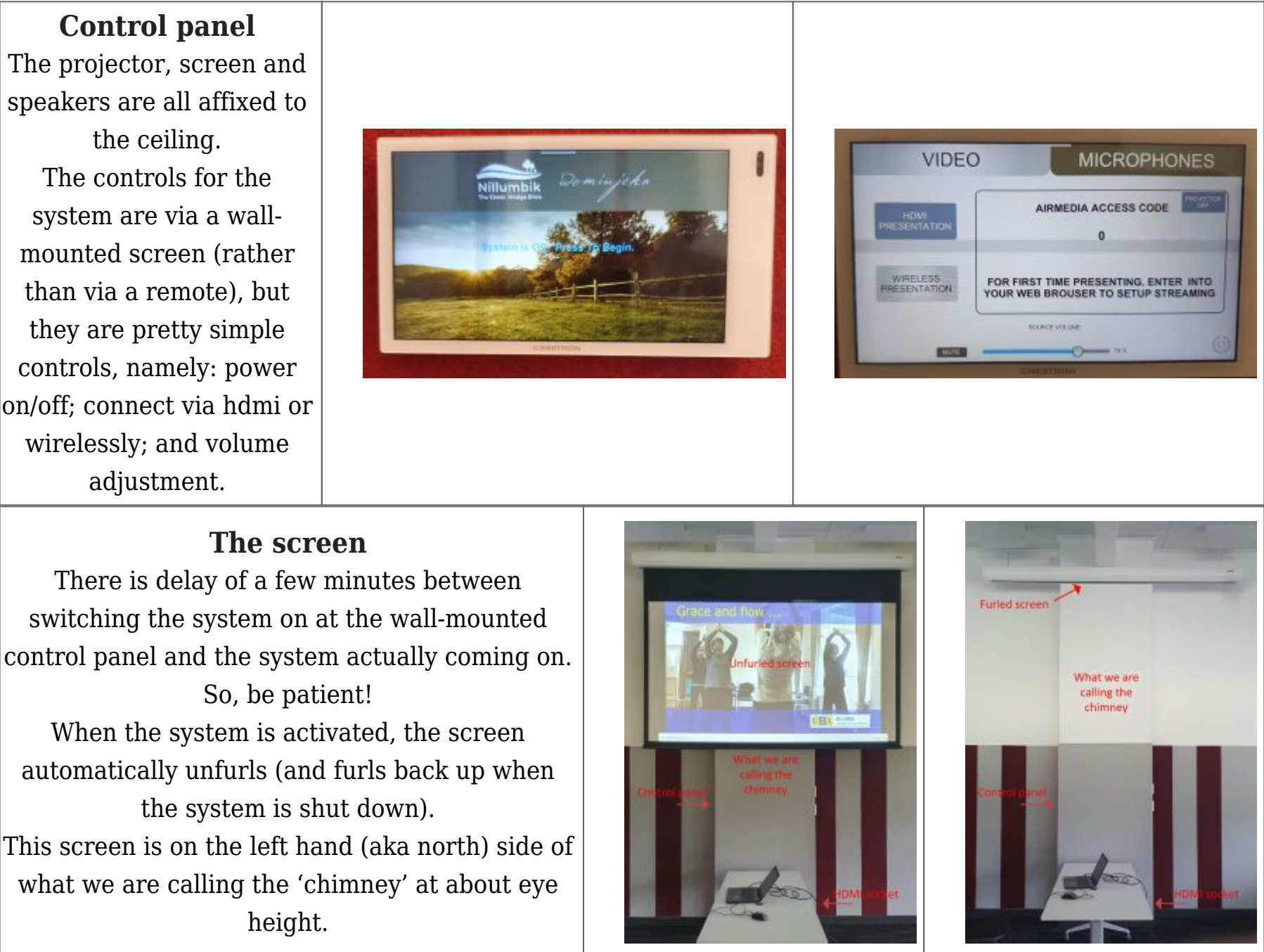

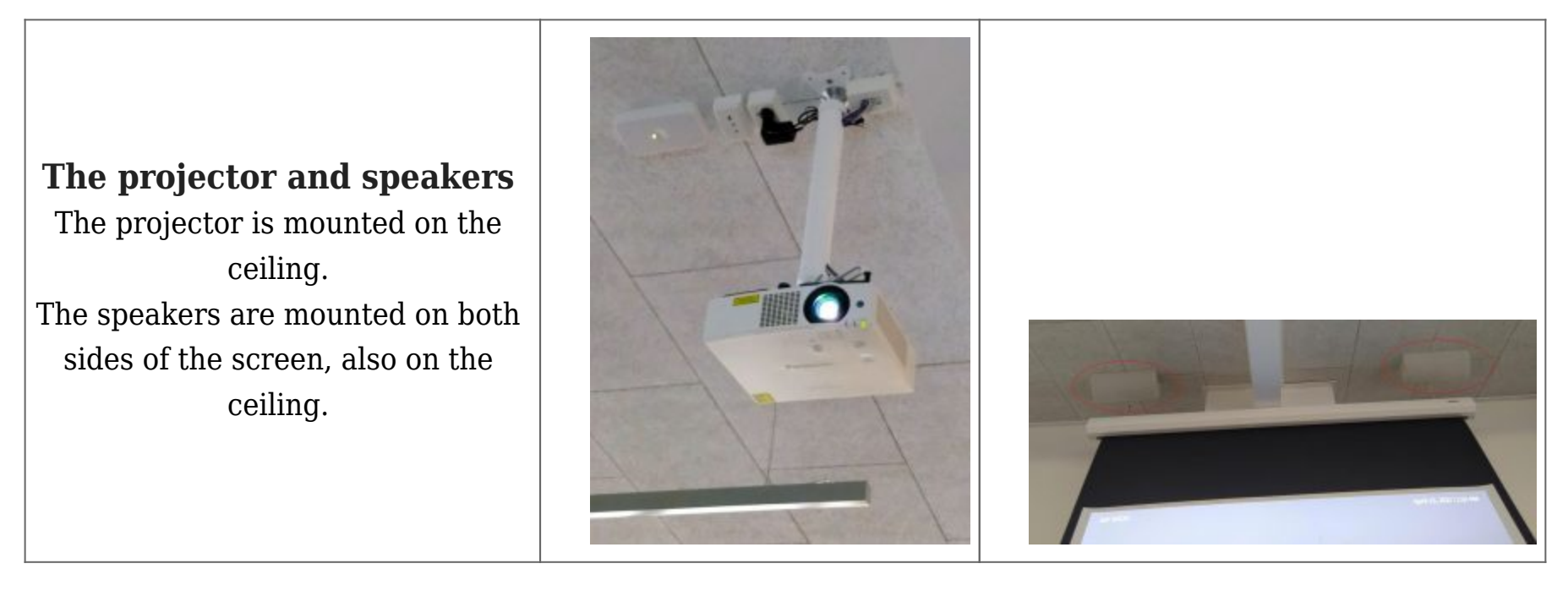

# **Connectivity**

The hdmi socket is on the right hand (aka south) side of the 'chimney', around 10 cms above the ground.

There are two ways to connect your laptop to the equipment, both providing the same functionality:

- 1. Via an hdmi cable.
- 2. Via the wireless network.

Once you have mastered it, most people will find connection via the wireless network the preferable method because it involves no wires and thus you can put your laptop anywhere in the room.

If you move from one form of connection to the other, the sound can sometimes cease. This is usually because it becomes muted on your laptop and the solution is to unmute it.

You can also connect your smart phone or tablet wirelessly to the equipment but it is only visual, with no audio.

A dongle has been purchased for those tutors who want to use the projector but don't have either an HDMI socket on their laptop nor the ability to connect to the wireless network. This dongle is currently being kept in the Office. It is not clear that any tutor will want to use it but, if they do, it is probably best for them to contact Guy by phone (0411 520 850) or [email \(guy@nillumbiku3a.org.au\).](mailto:guy@nillumbiku3a.org.au)

# **Connecting via hdmi cable**

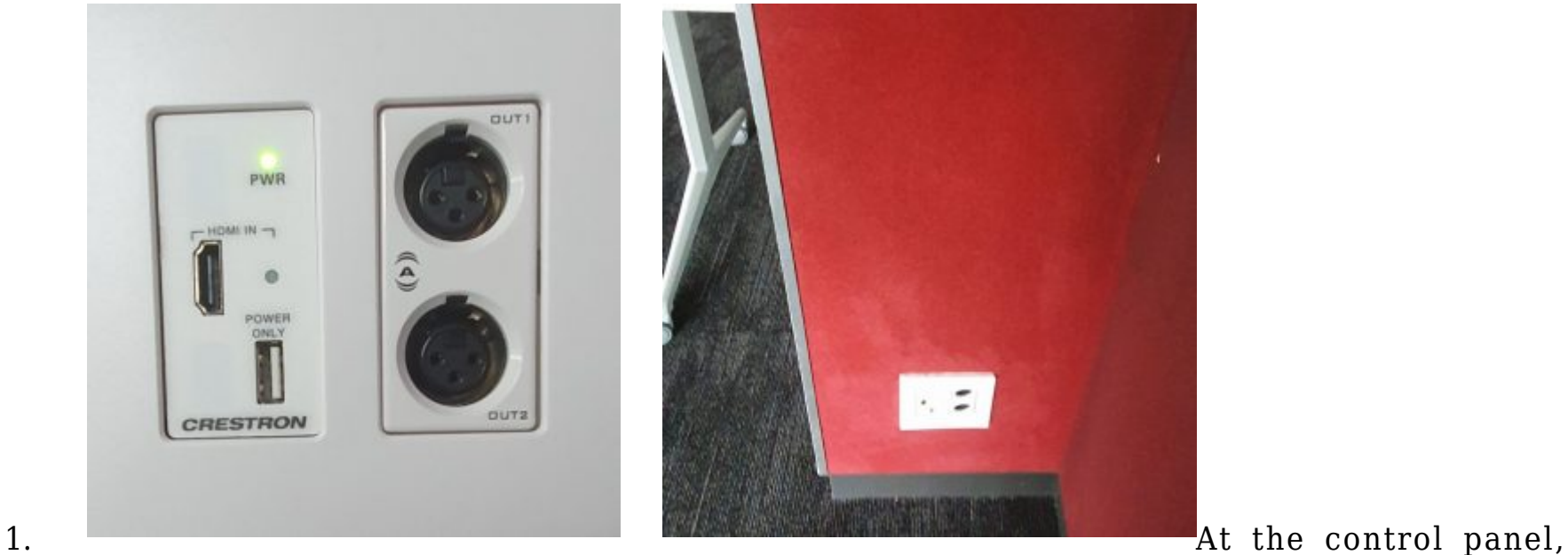

power on the system and then choose 'hdmi presentation'.

- 2. Position your laptop near the 'chimney', plug in one end of an hdmi cable into your laptop and the other end into the wall socket near the ground labelled 'hdmi in'. (Most tutors bring their own hdmi cables but we also have a spare cable in the tutor cupboard bottom left.)
- 3. Everything should work automatically. If not, fiddle around with the display settings and sound settings on your laptop like you always have to sometimes with hdmi.

# **The network**

There is a permanent 24/7 wireless network which connects to the Internet. Its name is 'Panther wifi'. **[Email](mailto:coordinator@nillumbiku3a.org.au)** [our Course Coordinator for the password](mailto:coordinator@nillumbiku3a.org.au).

The network covers the whole of the building.

# **Connecting via the wireless network**

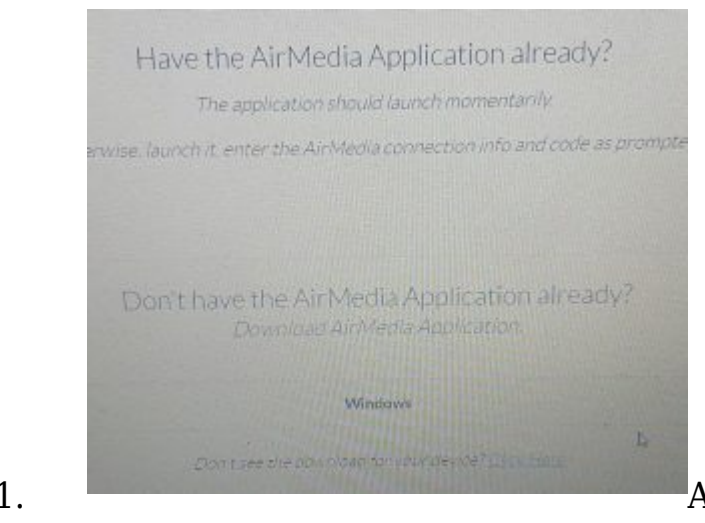

1. At the control panel, power on the system and then choose

'wireless presentation'.

- 2. Connect your laptop to the Panther wifi network. (Once you have done this once, your laptop might start connecting automatically in future.)
- 3. Open your browser and go to url 192.168.0.250.
- 4. If it is your first time, it will then prompt you to download, install and then open some software called 'AirMedia Application'. For subsequent times, it will either simply prompt you to open the software or it will open the software automatically for you.
- 5. When the software is running, you have to type in a 4-digit access code into a box that pops up. The access code, which will be different every time, can be found by looking at the bottom left of the project screen.

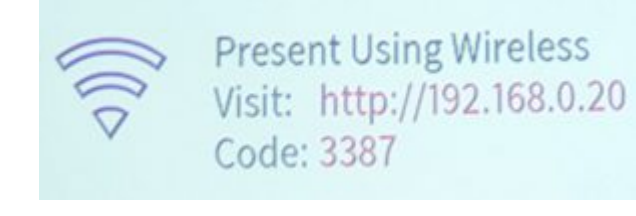

6. Everything should work automatically.

7. When it is working, a simple control panel appears on the screen which you don't need to use but which may be handy in some circumstances.

## **Microphones**

There are 3 wireless microphones, 1 that goes round your ear and 2 handheld. The each have an on/off button. When switched on, they should automatically work.

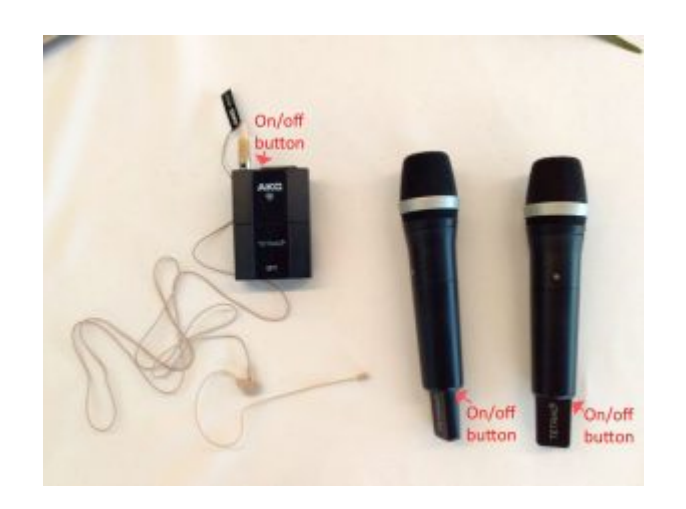

Because the microphones will also be used by the sports clubs, they need to be in a shared area and are currently kept in the store room.

The 3 microphones + 2 spare batteries are currently in a small white and blue cardboard box (one of the original microphone boxes). The recharger is in its original yellow box.

The sports clubs are due to tidy up the store room in the coming months, at which time the microphones will hopefully be given a proper place to be kept.

The volume levels of the microphones can be adjusted from the microphones tab on the wall-mounted control panel.

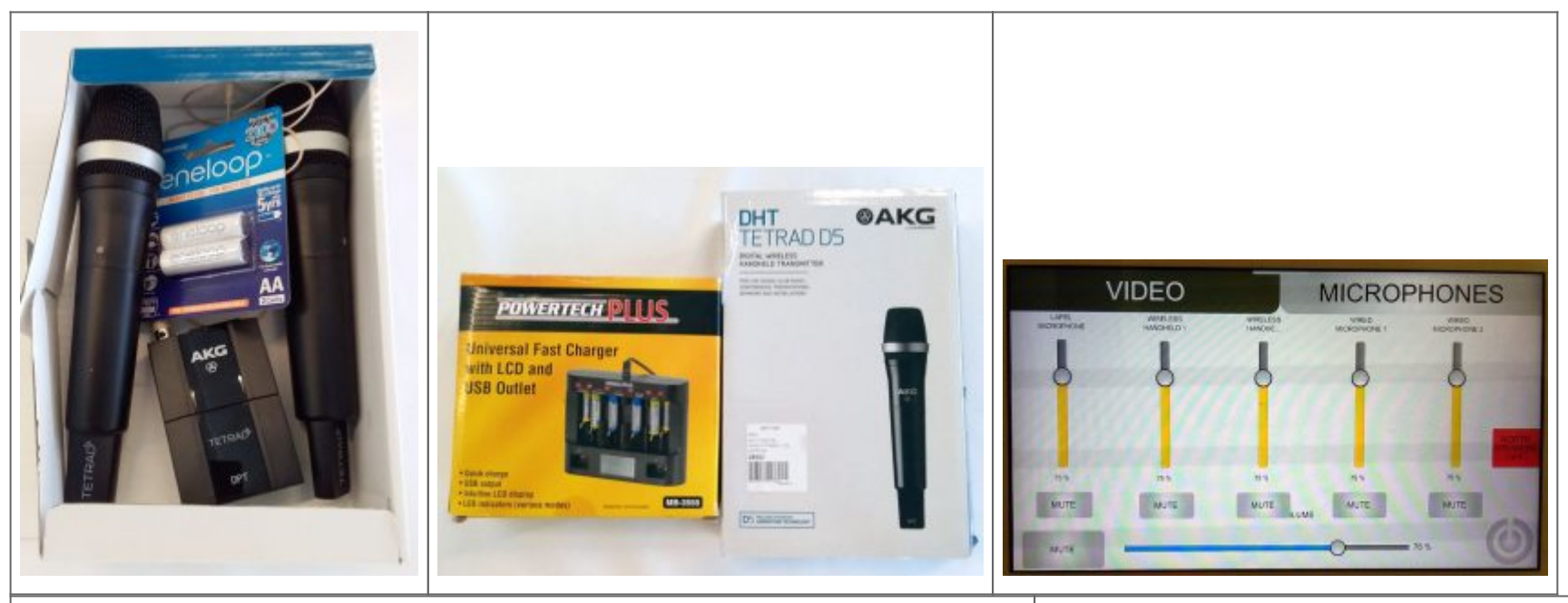

**Individual hearing loops**

4 individual hearing loops are available. Each comprises three components: a receiver, a neckloop and some headphones. For those with hearing aids, they can be used by setting the aid to 'T' (Telecoil) setting. For those without hearing aids, they can be used by plugging in the headphones. The receiver has a on/off button and a volume control.

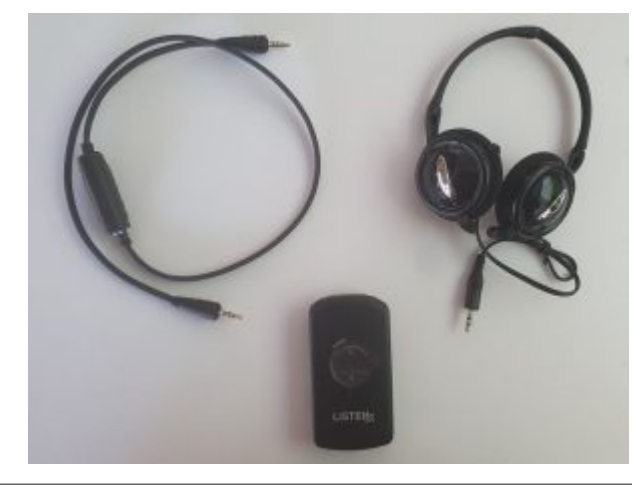

The hearing loops are being stored in the tutors' cupboard.

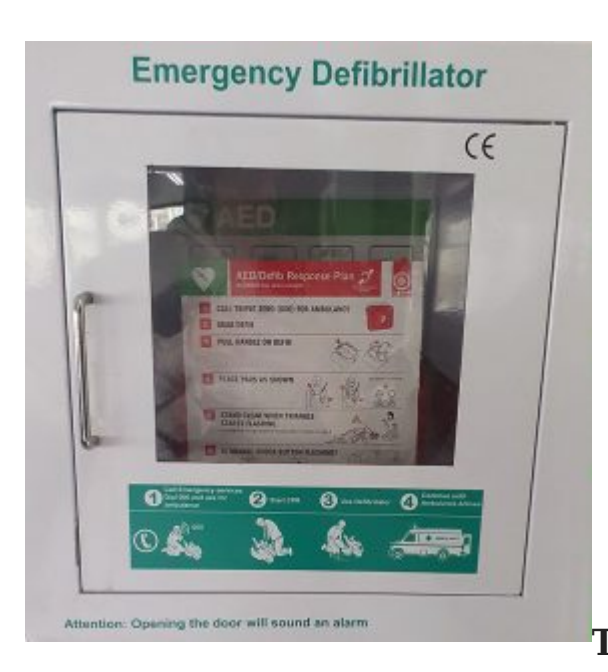

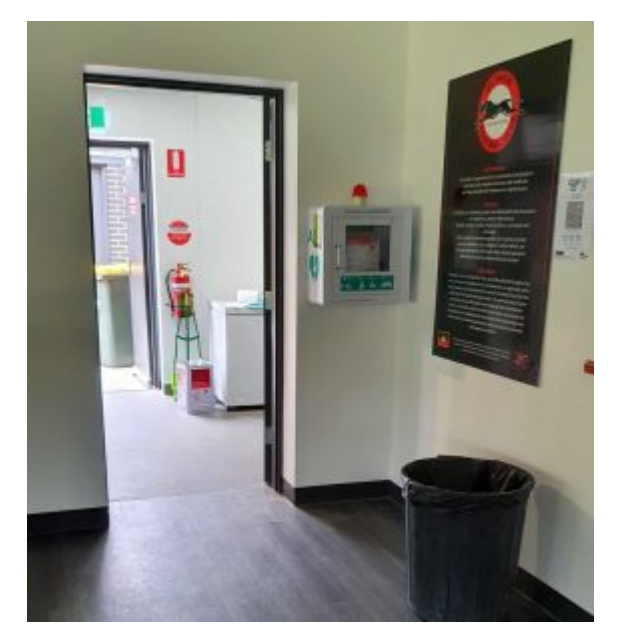

**[T](https://nillumbiku3a.org.au/wp-content/uploads/2021/04/defibrillator6.jpg)he defibrillator**

The defibrillator is mounted on the wall at the far end of the main room, just to the right of the door leading to the kitchen.

The latest information about our defibrillators can always be found on [our defibrillators' page.](https://nillumbiku3a.org.au/defibrillators/)